Support to Global Environmental Research

### Greenhouse Gas Emission Scenario Database ver 5.0 **Operating Manual**

National Institute for Environmental Studies Center for Global Environmental Research

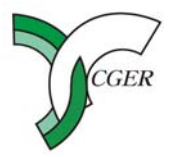

Independent Administrative Institution **Vational Institute for Environmental Studies** 

### **Objective**

A number of GHG emissions scenarios have been published for the purpose of analyzing the effects of global warming and mitigation policies. These emissions scenarios vary according to methodologies of the studies and policy requirements. It is therefore important to organize the available information, analyze the differences among the various scenarios, and examine the range of results and their reliability.

For the purpose of providing common information to researchers and policy makers throughout the world, we have developed a database for the past IPCC reports, such as SRES (Special Report on Emissions Scenarios), TAR (Third Assessment Report) and AR4 (Fourth Assessment Report).

However, with the emergence of new information and scenarios, modification of the current database with the latest data is required. So we present the latest version of our database.

## Usage of the Database

This database is designed by using Microsoft (R) Access2003 and it is possible for anyone to retrieve the compiled data as required. In order to use the graphic function in this database, you also need Microsoft (R) Excel2003. In addition, Adobe Acrobat Reader is required to read the operating manual.

-Notice-

The data in this database is open to the public and it is not for commercial use. Therefore, whenever you utilize the data in whole or in part supplied by this database and write journals or reports, please clearly express an acknowledgement to the authors of the original scenarios and the CGER-NIES in reference or acknowledgement, concerning the supplied data.

## **Structure of the Database**

This database is formed by the relationship of the tables as shown in the figure below. See the table below for the contents of each tables.

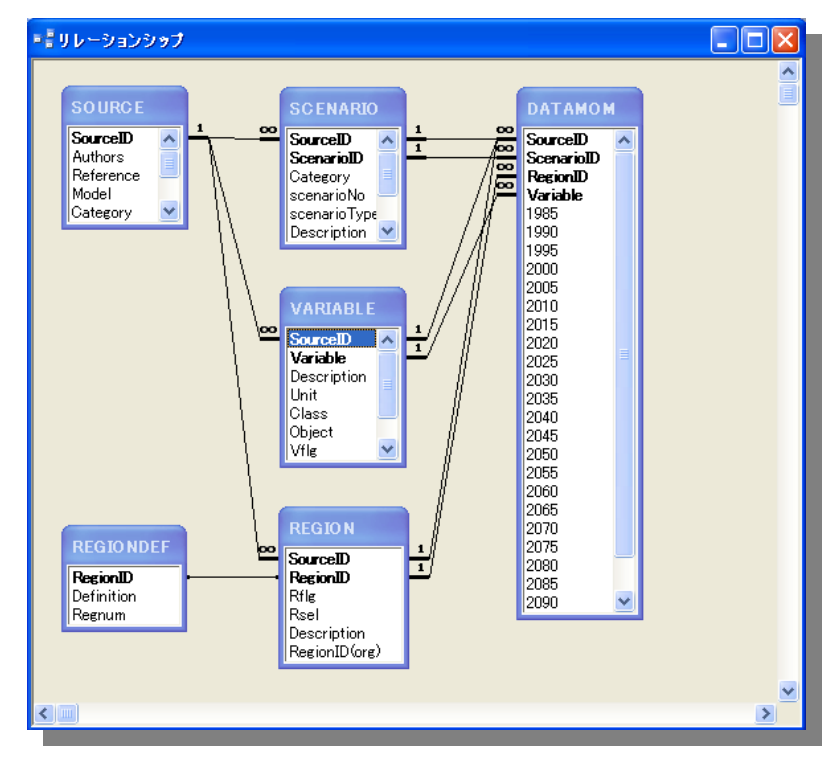

### Relationship of the tables

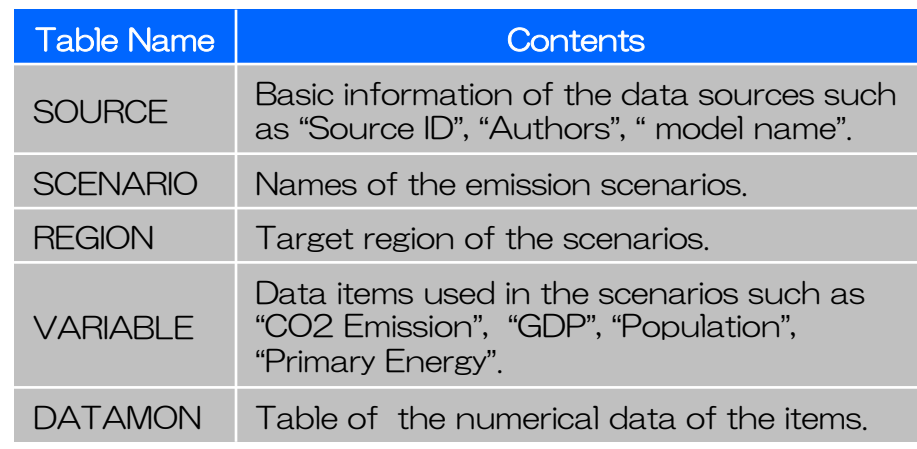

### Contents of Each Tables

### 1. Startup of the Database

### **E IPCC SRES Database**

**Greenhouse Gas Emissions Scenarios Database Version 5.0** National Institute for Environmental Studies **Center for Global Environmental Research** 

This database was developed for Special Report on Emissions Sconarios, IPCC. It currently includes data of 1069 scenarios from 318 sources.

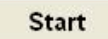

This database is desighed for Mircosoft Access2003. For the use of pivot table function. Microsoft Excel2003 is required.

When you publish a paper or report using data in this database, you are required to get approvals from all corresponding authors who prepared the data, and also to quote the following source:

Tsuneyuki Morita (1999) Emission Scenario Database prepared for IPCC Special Report on Emission Scenarios convened by Dr. Nebosia Nakicenovic.

### Startup Screen

When you start the database, "Startup Screen " as shown in left appears. On the screen you can see the number of sources as well as scenarios included in the database.

Push [Start] button, then it moves to "Main Screen ".

# 2. Main Screen

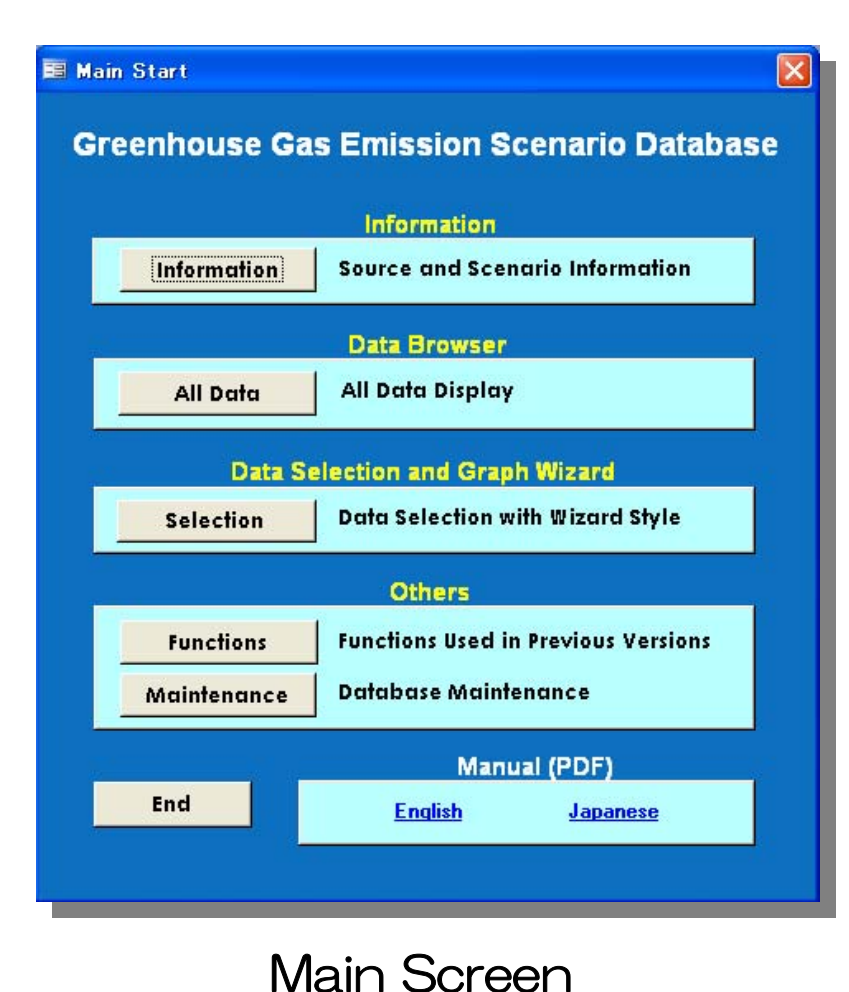

On "Main Screen " operational functions are categorized by 4 field as "Information " , "Data Browser " , "Data Selection and Graph Wizard " $\rightarrow$ and "Others " . Each fields have following functions:

- **Information:** Display of Scenario Information Data Browser: Display of data in the database **Data Selection and Graph Wizard:** Data Selection and its graph conversion
- **Others: Other functions.**

## 3. Information 3. Information

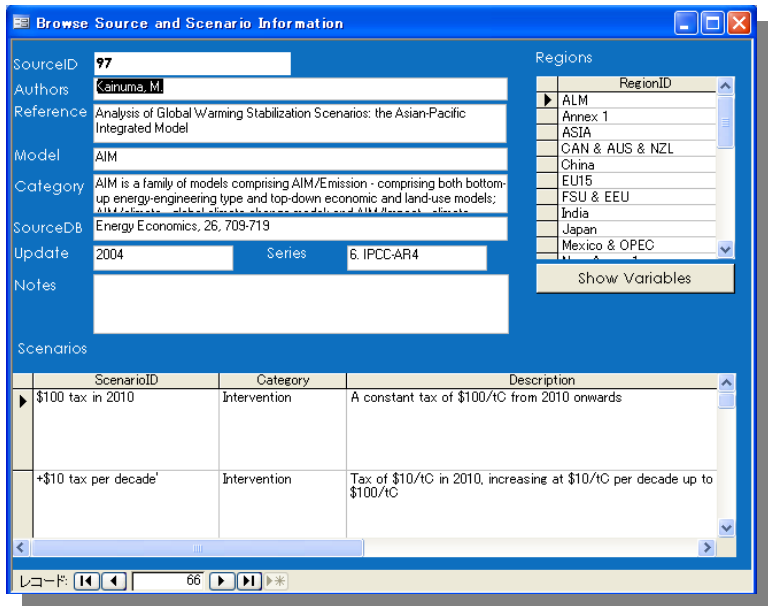

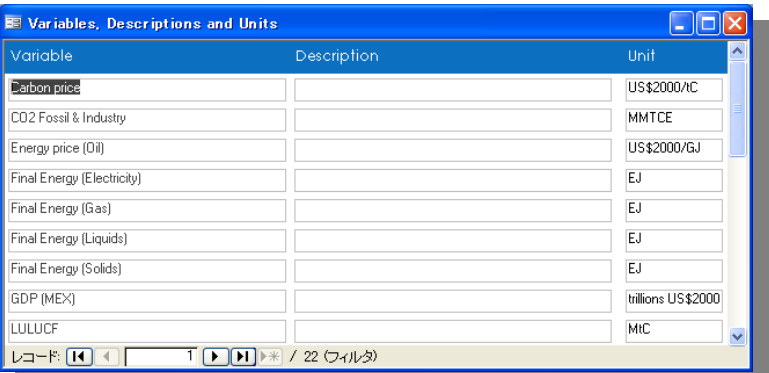

Push [Information] button on "Main Screen ", then it moves to "Information Screen ", in which you can see the basic information of the sources.

Push [Show Variables] button, then the variables of selected Information Screen source are shown.

### 4. Data Browser -- All Data

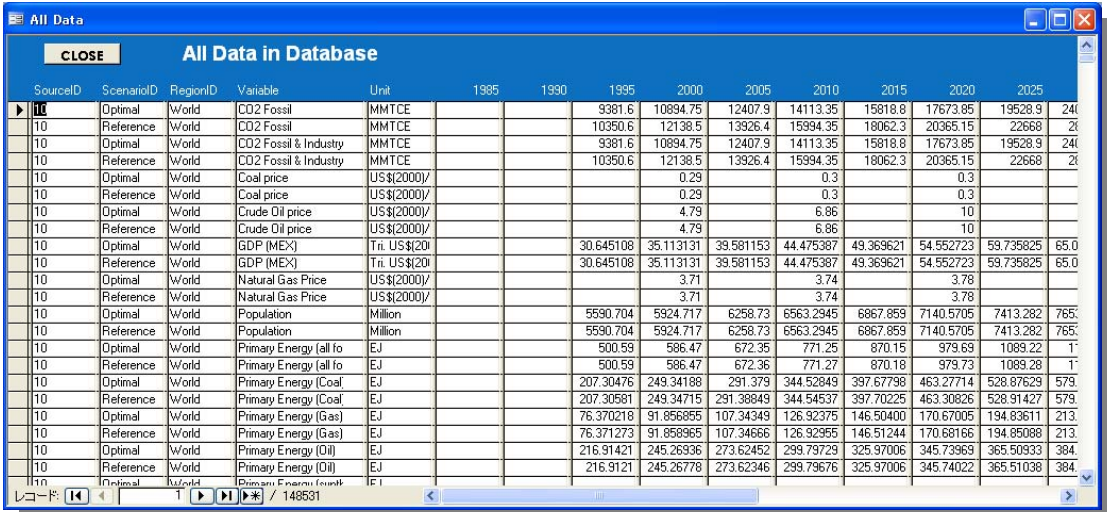

All Data Screen

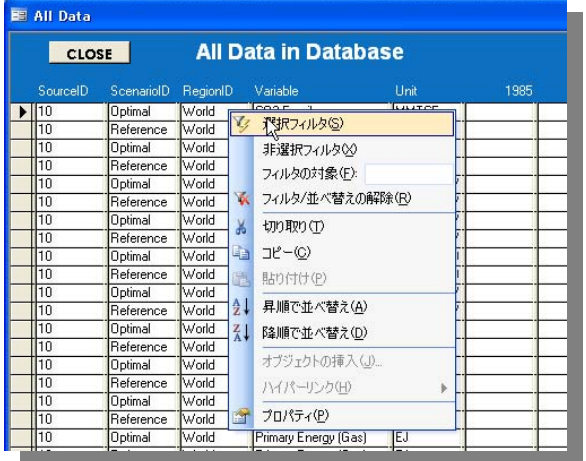

Filtering of items

Push [All Data] button on "Main Screen ", then it moves to "All Data Screen ", in which you can see the full item list in the database.

You can extract data by using "filtering function "of Mircosoft Access. You can copy the filtered data as well as paste it into e.g. Excel sheet.

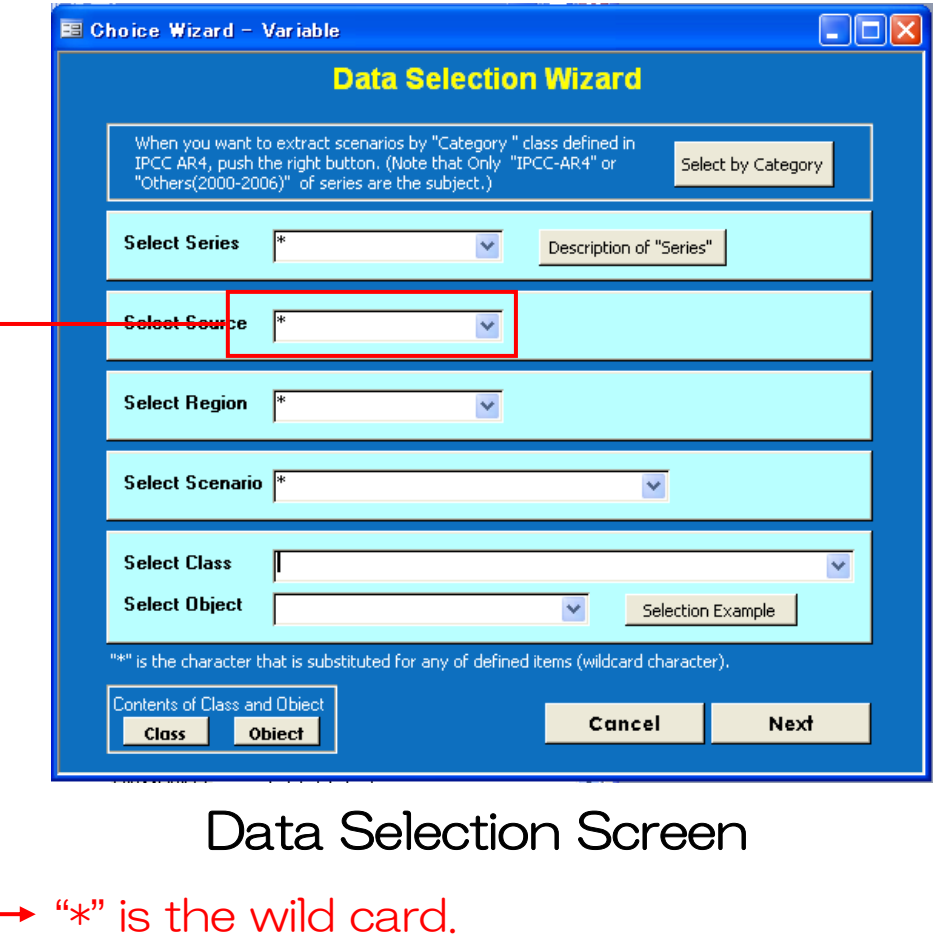

Push [Selection] button on "Main Screen ", then it moves to "Data Selection Wizard ". You can extract data by following order:

- ① Series
- ② SourceID
- ③ Region
- ④ Scenario
- ⑤ Class, Object

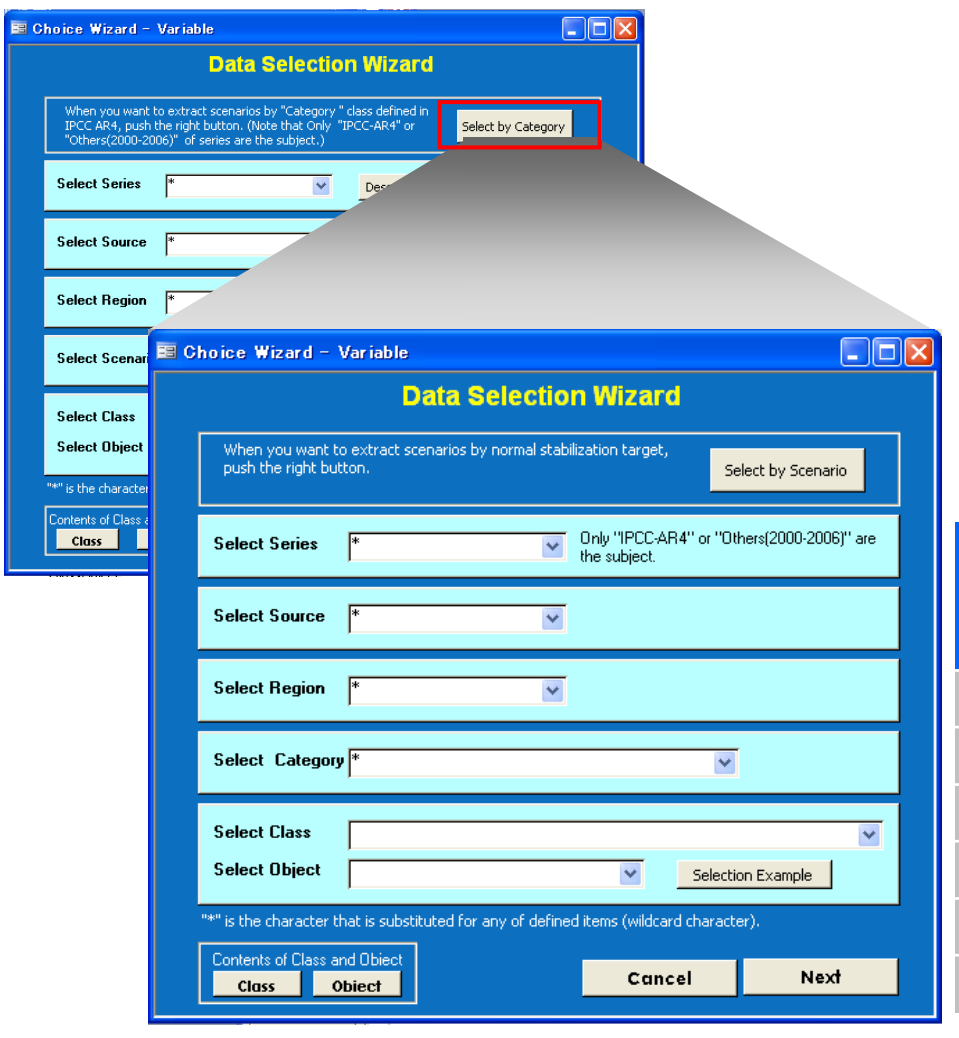

Push [Select by Category] button on "Data Selection Wizard ", then it moves to another wizard screen, where scenario can be selected by "Category " class defined in IPCC AR4.

| Category | Radiative<br>Forcing<br>$(W/m^2)$ | CO <sub>2-eq</sub><br>concentrationc<br>(ppm) | <b>GMT</b> increase<br>above<br>preindustry<br>(C) |
|----------|-----------------------------------|-----------------------------------------------|----------------------------------------------------|
|          | 25~30                             | 445-490                                       | $20 - 24$                                          |
| II       | $30 - 35$                         | 490-535                                       | $24 - 28$                                          |
| Ш        | $35 - 40$                         | 535-590                                       | $2.8 \sim 3.2$                                     |
| N        | $40 - 50$                         | 590-710                                       | $32 - 40$                                          |
| $\vee$   | 50~60                             | 710-855                                       | $4.0 \sim 4.9$                                     |
| VΙ       | $6.0 \sim 7.5$                    | 855-1130                                      | $4.9 - 6.1$                                        |

Data Selection Screen for Category

10GMT: Global Mean Temperature

### The table below shows the definition of "Series ".

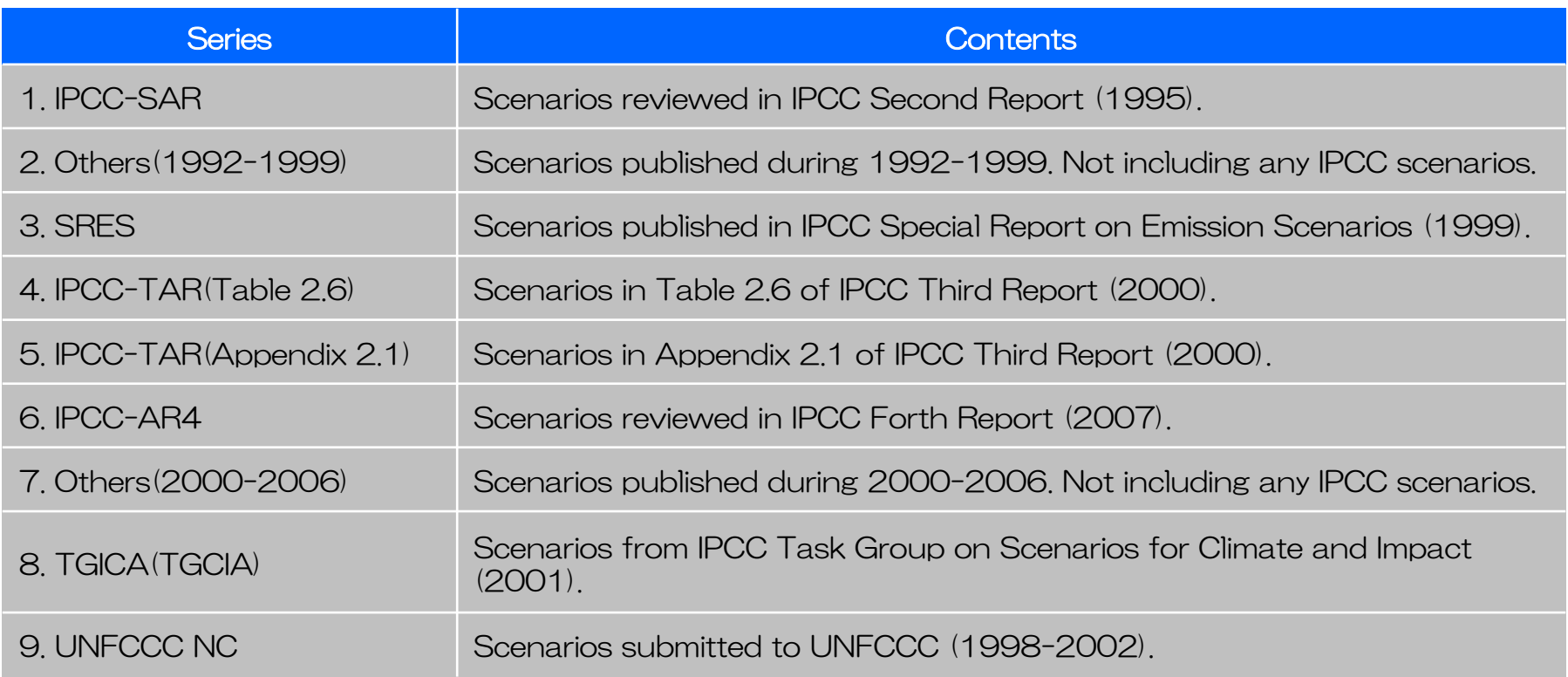

The table below shows the combination of "Class " and "Object " for each Index .

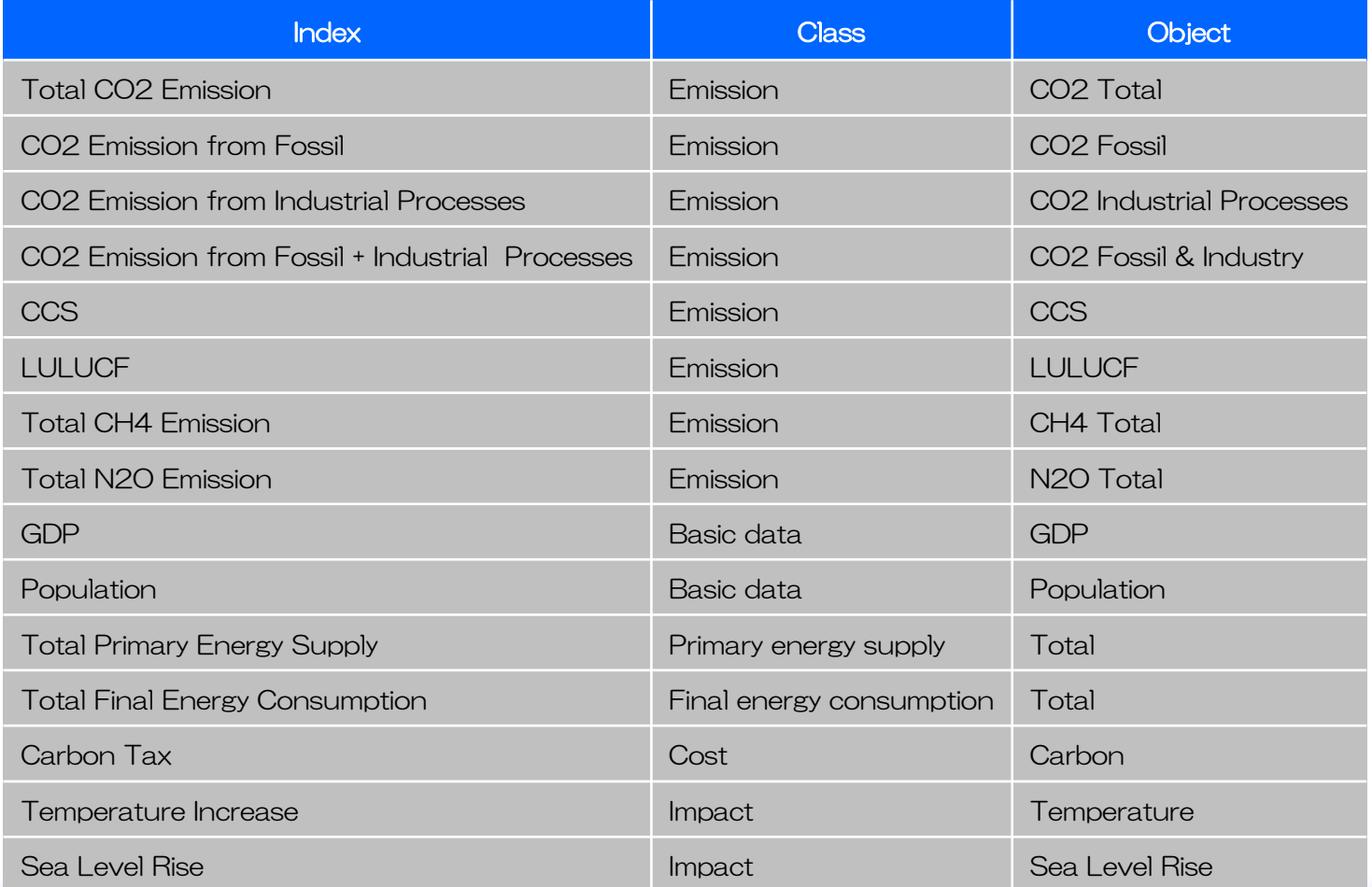

In addition to "Total primary energy supply ", primary energy supply of small, middle, and large classification as shown below are stored. Note that in some sources there are no data in small or middle classification, and so on.

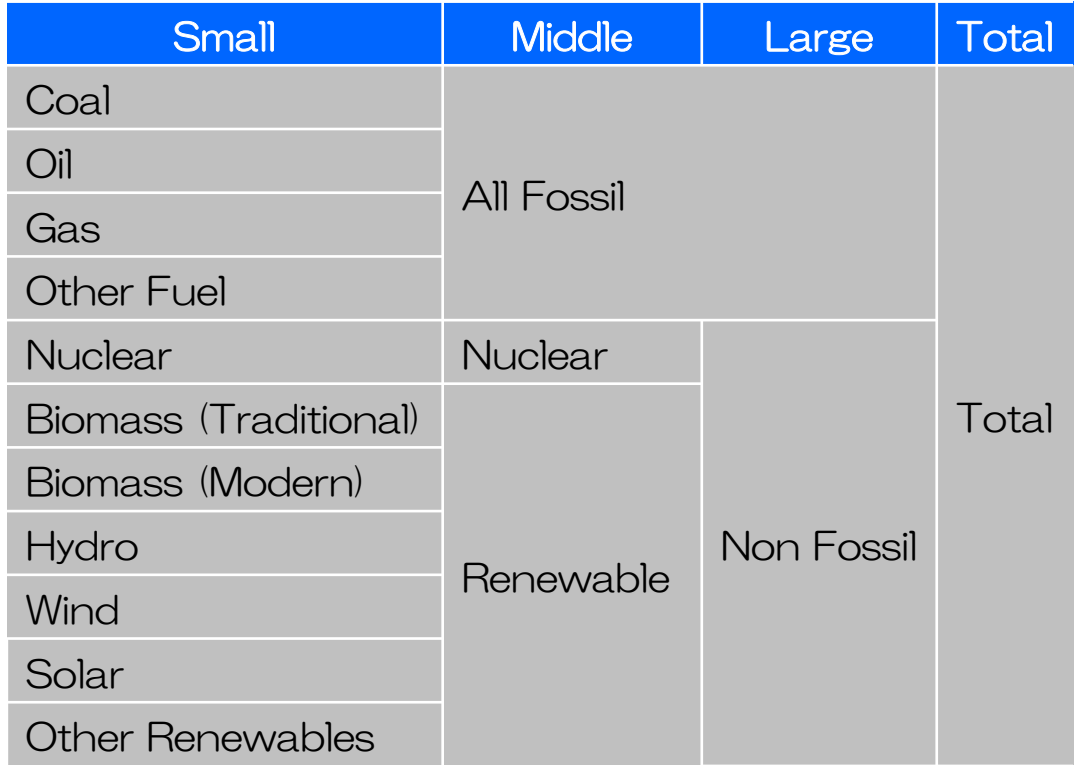

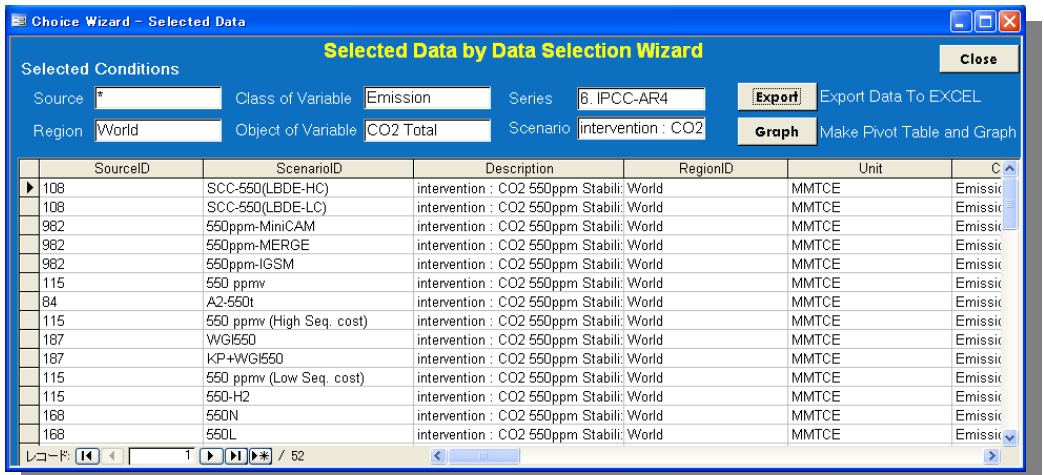

### Selected Data Screen

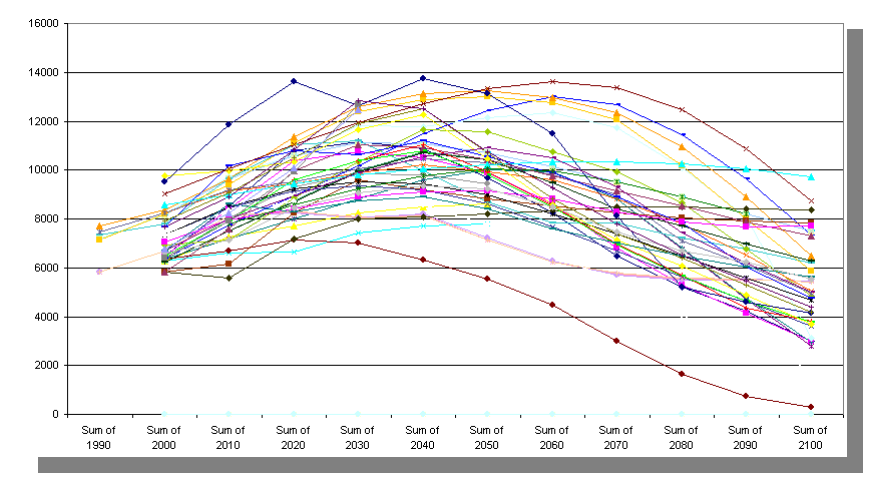

Pivot Graph Display

Selected data is shown on "Selected Data Screen ".

You can export the selected data into e.g. Excel sheet by pushing "Export " button.

You can also use Pivot Graph by pushing "Graph " button.

\*) When Pivot Graph opens, update the data in Pivot Graph first by pushing  $\mathbf{i}$  button. \*) When **!** button does not appear in your Excel: [View] -> [Toolbars] -> [PivotTable]

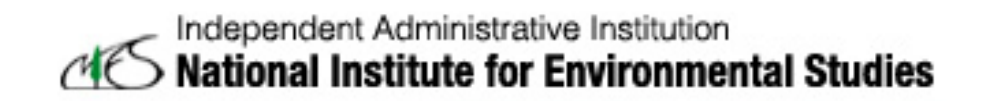